## **ĐỀ CƯƠNG GIỮAHỌCKỲ2 MÔN TIN HỌCLỚP6**

#### **An toàn thông tin trên Internet**

**Câu** 1. Em tìm phương án sai: **Khi dùng Internet có thể:**

- A. Bị lôi kéo vào các hoạt động không lành mạnh.
- B. Máy tính bị nhiễm virus hoặc mã độc.
- C. Tin tưởng mọi nguồn thông tin trên mạng.

D. Bị lừa đảo hoặc lợi dụng.

### **Câu 2. Việc làm nào được khuyến khích khi sử dụng các dịch vụ trên Internet?**

A. Mở thư điện tử do người lạ gửi.

B. Tải các phần mềm miễn phí trên Internet không có kiểm duyệt.

C. Liên tục vào các trang xã hội để cập nhật thông tin.

D. Vào trang web tìm kiếm để tìm tư liệu làm bài tập về nhà.

#### **Câu 3. Em đã từng sử dụng Internet chưa? Em đã bao giờ gặp phải một trong những nguy cơ như trên chưa? Nếu gặp phải, em sẽ làm gì?**

Em đã từng sử dụng Internet rất nhiều cũng đã từng gặp nguy cơ như trên. Trước đấy em nhờ sự hỗ trợ của người lớn để lấy lại thông tin và được mọi người đưa ra một vài biện pháp để tránh trường hợp đó xảy ra

### **Câu 4. Để phòng tránh những nguy cơ và tác hại có thể gặp phải khi sử dụng Internet em thường:**

- Giữ an toàn thông tin cá nhân, tránh gặp gỡ những người quen trên mạng, không tham gia các hội nhóm mà mình không biết hoặc không lành mạnh.

- Máy tính cần được cài đặt phần mềm chống virus.

- Không nhận thư hay tin nhắn từ người lạ, kiểm tra độ tin cậy của thông tin, không dành quá nhiều thời gian trên mạng, chơi game.

- Chia sẻ với người tin cậy về suy nghĩ, tình cảm, những khó khăn hoặc tình huống không tốt bị mắc phải.

- Dành thời gian tập trung cho học tập, giúp đỡ bố mẹ, đọc sách, các hoạt động thể chất, hoạt động xã hội, tham gia các hoạt động lành mạnh.

## **Câu 5. Em có thể đưa ra một số giải pháp để giữ bí mật thông tin cá nhân không?**

Một số giải pháp có thể sử dụng để giữ bí mật thông tin cá nhân là: không chia sẻ thông tin cá nhân và thông tin của người thân, bạn bè trên mạng hay cho người khác, đặt mật khẩu cho máy tính, mật khẩu xác minh cho mọi tài khoản cá nhân phải mạnh và được bảo mật,…

## **Câu 6. Trong 5 quy tắc trên, em thấy quy tắc nào quan trọng nhất? Tại sao?**

Theo em trong 5 quy tắc đưa ra em thấy quy tắc giữ an toàn là quy tắc quan trong nhất. Vì khi thông tin cá nhân và gia đình bị lộ trên mạng xã hội thì nguy hiểm rình rập đến người dùng rất nghiêm trọng khi kẻ xấu có ý định lấy thông tin đó để đe dọa đến sự an toàn của cá nhân và gia đình người dùng.

#### **Câu 7. Lời khuyên nào sai khi em muốn bảo vệ máy tính của mình?**

A. Đừng bao giờ mở thư điện tử và mở tệp đính kèm thư từ những người không quen biết.

B. Luôn nhớ đăng xuất khi sử dụng xong máy tính, thư điện tử.

C. Chẳng cần làm gì vì máy tính đã được cài đặt sẵn các thiết bị bảo vệ từ nhà sản xuất. D. Nên cài đặt phần mềm bảo vệ máy tính khỏi virus và thường xuyên cập nhật phần

mềm bảo vệ.

#### **Câu 8. Theo em, những tình huống nào sau đây là rủi ro khi sử dụng Internet?**

A. Máy tính bị hỏng do nhiễm virus hoặc mã độc.

- B. Thông tin cá nhân hoặc tập thể bị đánh cắp.
- C. Tài khoản ngân hàng bị mất tiền.
- D. Bị bạn quen trên mạng lừa đảo.
- E. Nghiện mạng xã hội, nghiện trò chơi trên mạng.
- F. Hoàn thành chương trình học ngoại ngữ trực tuyến.

#### **Câu 9. Em hãy đưa ra một số cách nhận diện những trò lừa đảo trên Internet.**

Những trò lừa đảo trên Internet thường là những lời quảng cáo đánh vào lòng tham vật chất, những lời dụ dỗ, rủ rê làm những việc liên quan đến các vấn đề nhạy cảm, những tin nhắn tự giới thiệu là người quen của cha mẹ để bảo em làm điều gì đó mà không cho bố mẹ biết, tin nhắn của người lạ hay đại diện cho một tổ chức nào đó liên quan đến tiền bạc, những lời giới thiệu gây tò mò, hiếu kì,…

#### **Câu 10. Em sẽ làm gì khi phát hiện bạn bè hoặc người thân có nguy cơ bị hại khi truy cập mạng?**

Khi người thân hoặc bạn bè có nguy cơ bị hại trên mạng thì em sẽ khuyên họ cần tạm dừng việc lên mạng, báo cho cha mẹ, người tin cậy trong gia đình hay thầy cô, cơ quan công an để được bảo vệ và có cách xử lí. Máy tính nên được cài đặt các chương trình diệt virus. Nếu máy tính của em bị nhiễm mã độc hay virus thì nên quét và diệt virus. Nếu máy bị lỗi nặng hơn thì nên dừng sử dụng và mang tới các cửa hàng sửa chữa máy tính để được kiểm tra và sửa chữa.

## **Câu 11. Em nên làm gì để bảo vệ thông tin và tài khoản cá nhân?**

Một số biện pháp để bảo vệ thông tin và tài khoản cá nhân là:

- Cài đặt và cập nhật phần mềm chống virus.
- Đặt mật khẩu mạnh, bảo vệ mật khẩu.
- Đăng xuất các tài khoản khi đã dùng xong.
- Tránh dùng mạng công cộng.

- Không truy cập vào các liên kết lạ: không mở thư điện tử và tệp đính kèm gửi từ những người không quen; không kết bạn và nhắn tin cho người lạ.

- Không chia sẻ thông tin cá nhân và những thông tin chưa được kiểm chứng trên Internet; không lan truyền tin giả làm tổn thương người khác.

### **Câu 12. Bạn của em nói cho em biết một số thông tin riêng tư không tốt về một bạn khác cùng lớp. Em nên làm gì?**

A. Đằng thông tin đó lên mạng để mọi người đều đọc được.

B. Đăng thông tin đó lên mạng nhưng giới hạn chỉ để bạn bè đọc được.

C. Đi hỏi thêm thông tin, nếu đúng thì sẽ đăng lên mạng cho mọi người biết.

D. Bỏ qua không để ý vì thông tin đó có thể không đúng, nếu đúng thì cũng không nên xâm phạm vào những thông tin riêng tư của bạn.

#### **Câu 13. Trong một buổi họp mặt gia đình, một người chú là họ hàng của em đã quay một đoạn phim về em và nói rằng sẽ đưa lên mạng cho mọi người xem. Em không thích hình ảnh của mình bị đưa lên mạng, em có thể làm gì để ngăn cản việc đó**

A. Không làm được gì, đoạn phim là của chú ấy quay và chú ấy có quyền sử dụng.

B. Cứ để chú ấy đưa lên mạng, nếu có việc gì thì sẽ yêu cầu chú ấy xoá.

C. Tức giận và to tiếng yêu cầu chú ấy xoá ngay đoạn phim trong máy quay.

D. Nói với bố mẹ về sự việc, nhờ bố mẹ nói với chú ấy không được đưa lên mạng mà chỉ để xem lại mỗi khi họp gia đình.

## **Câu 14. Sơ đồ tư duy giúp chúng ta:**

A. Ghi nhớ tốt hơn.

B. Giải các bài toán.

- C. Sáng tạo hơn.
- D. Nhìn thấy bức tranh tổng thể

# **Câu 15. Sơ đồ tư duy là gì?**

A. Một sơ đồ trình bày thông tin trực quan bằng cách sử dụng từ ngữ ngắn gọn, hình ảnh, các đường nối để thể hiện các khái niệm và ý tưởng.

B. Văn bản của một vở kịch, bộ phim hoặc chương trình phát sóng.

C. Bản vẽ kiến trúc một ngôi nhà.

D. Một sơ đồ hướng dẫn đường đi.

# **Câu 16. Thông tin trong sơ đồ tư duy thường được tổ chức thành:**

A. tiêu đề, đoạn văn.

B. chủ đề chính, chủ đề nhánh.

C. mở bài, thân bài, kết luận.

D. chương, bài, mục.

# **Câu 17. Sơ đồ tư duy gồm các thành phần:**

A. Bút, giấy, mực.

B. Phần mềm máy tính.

C. Từ ngữ ngắn gọn, hình ảnh, đường nối, màu sắc,...

D. Con người, đồ vật, khung cảnh,...

# **Câu 18. Ưu điểm của việc tạo sơ đồ tư duy thủ công trên giấy là gì?**

A. Dễ sắp xếp, bố trí, thay đổi, thêm bớt nội dung.

B. Sản phẩm tạo ra dễ dàng sử dụng cho các mục đích khác nhau như: đưa vào bài trình chiếu, gửi cho bạn qua thư điện tử,…

C. Sản phẩm tạo ra nhanh chóng, dễ dàng chia sẻ cho nhiều người ở cac địa điểm khác nhau.

D. Có thể thực hiện bất cứ đâu, chỉ cần giấy và bút. Thể hiện được phong cách riêng của người tạo

## **Câu 19. Nhược điểm của việc tạo sơ đồ tư duy theo cách thủ công là gì?**

A. Khó sắp xếp, bố trí nội dung.

- B. Hạn chế khả năng sáng tạo.
- C. Không linh hoạt để có thể làm ở bất cứ đâu, đòi hỏi công cụ khó tìm kiếm.
- D. Không dễ dàng trong việc mở rộng, sửa chữa và chia sẻ cho nhiều người

### **Câu 20. Phát biểu nào không phải là ưu điểm của việc tạo sơ đồ tư duy bằng phần mềm máy tính?**

A. Có thể sắp xếp, bố trí với không gian mở rộng, dễ dàng sửa chữa, thêm bớt nội dung.

B. Có thể chia sẻ được cho nhiều người.

C. Có thể làm ở bất cứ đâu, không cần công cụ hỗ trợ.

D. Có thể kết hợp và chia sẻ để sử dụng cho các phần mềm máy tính khác.

### **Câu 21. Ghi đúng, sai vào ô thích hợp của bảng sau**

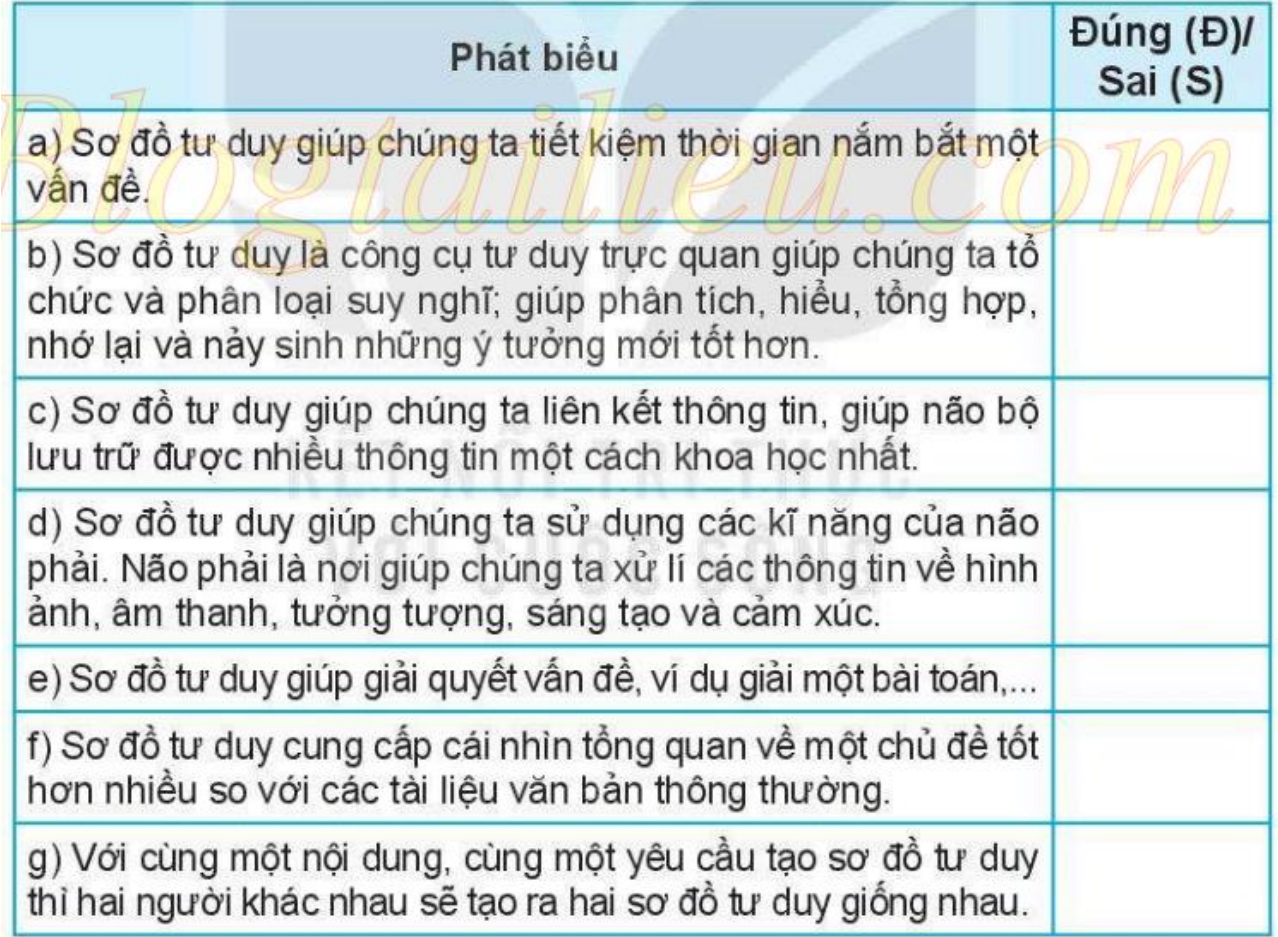

## **Câu 22. Phát biểu nào sai về việc tạo được sơ đồ tư duy tốt?**

A. Các đường kẻ càng ở gần hình ảnh trung tâm thì càng nên tô màu đậm hơn và kích thước dày hơn.

B. Nên dùng các đường kẻ cong thay vì các đường thẳng.

C. Nên bố trí thông tin đều quanh hình ảnh trung tâm.

D. Không nên sử dụng màu sắc trong sơ đồ tư duy vì màu sắc làm người xem mất tập trung vào vấn đề chính.

### **Câu 23. Quan sát Hình 9 và cho biết:**

a) Tên của chủ đề chính.

- b) Tên các chủ đề nhánh.
- c) Có thể bổ sung thêm chù đề nhánh nào nữa không?

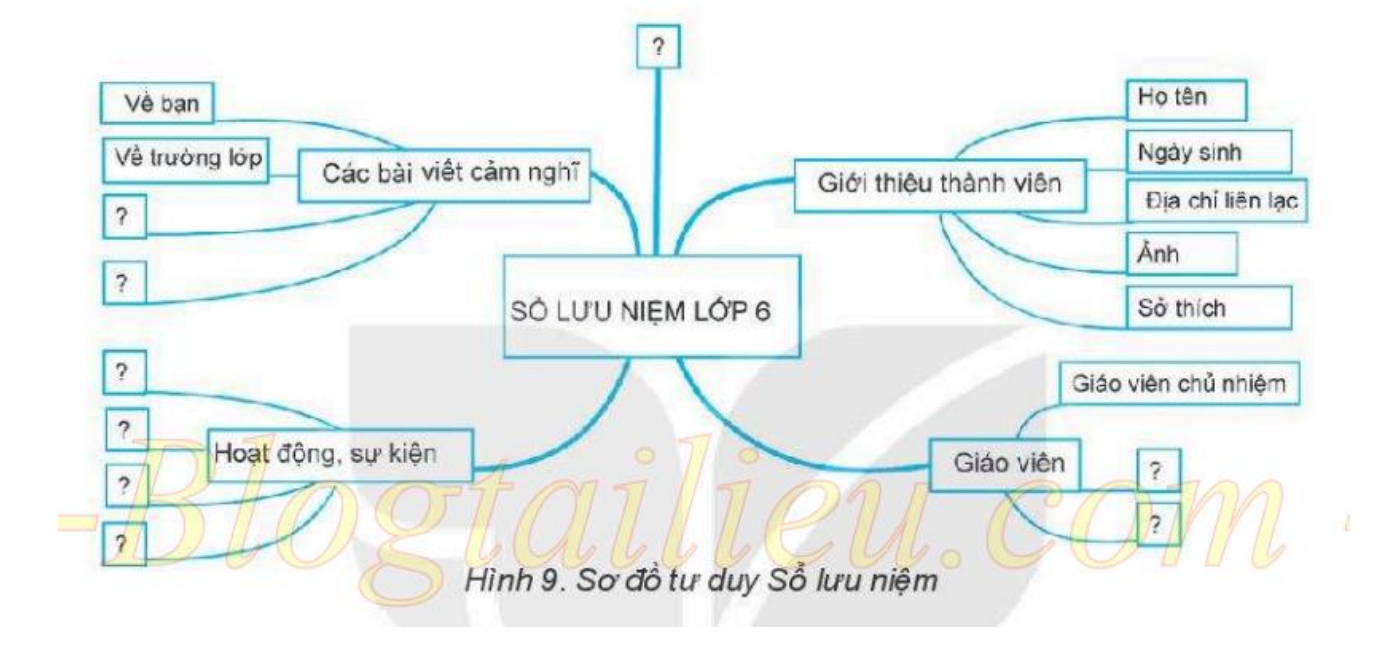

a) Tên chủ đề chính: sổ lưu niệm lớp 6.

b) Tên các chủ đề nhánh: Các bài viết cảm nghĩ; Giới thiệu thành viên; Giáo viên; Hoạt đông, sự kiện.

c) Có thể bổ sung thêm bất cứ nội dung nào mà em thấy cần đưa vào cuốn sổ lưu niệm và tạo thành một chủ đề nhánh nữa. Ví dụ: Những hình ảnh đáng nhớ;...

**Câu 24**. **Em hãy sử dụng sơ đồ tư duy để trình bày nội dung Chương 2. Trái Đất - Hành tinh của Hệ Mặt Trời trong sách Lịch sử và Địa li 6 theo gợi ý trong Hình 10. Sơ đồ tư duy sẽ giúp em ôn tập nhanh chóng và hiệu quả (có thể tạo theo hai cách: Tạo thủ công trên giấy hoặc dùng phần mềm**

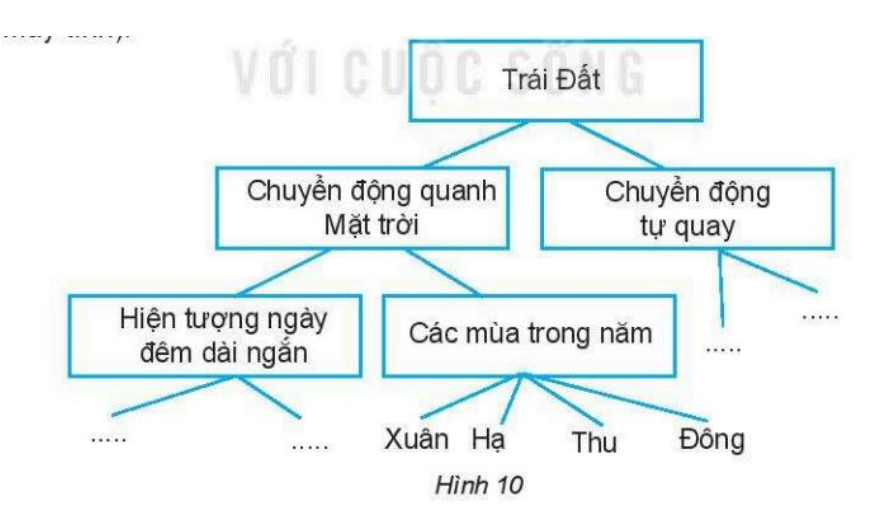

Hướng dẫn: Có hai cách tạo sơ đồ tư duy là:

Cách 1. Tạo bằng tay.

Cách 2. Dùng phần mềm trên máy tính.

Tuỳ theo điều kiện mà em cổ thể dùng một trong hai cách. Nếu dùng giấy, bút em cần chuẩn bị giấy khổ to, không có dòng kẻ là tốt nhất, bút chì, bút màu,... Dùng phần mềm trên máy tính sẽ tạo được sơ đồ tư duy đẹp hơn, linh hoạt hơn vì có thể sửa đỗi, bổ sung, di chuyển,... nội dung một cách nhanh chóng. Hơn nữa, em có thể chèn thêm hình ảnh vào để tăng hiệu quả của sơ đồ tư duy.

Có nhiều phần mềm (trả phí, miễn phí) để tạo sơ đồ tư duy. Sau đây là hướng dẫn sử dụng phần mềm miễn phi MindMaple Lite để tạo sơ đồ tư duy biểu diễn nội dung Chương 2. Trái Đất - Hành tinh của Hệ Mặt Trời trong sách Lịch sử và Địa lí 6. Xem hướng dẫn trong SGK Tin học 6 trang 45 - 46.

Bước 1. Tạo sơ đồ tư duy mới.

Bước 2 Tạo chủ đề chinh.

Bước 3. Tạo chủ đề nhánh.

Bước 4. Tạo các chủ đề nhánh nhỏ hơn.

Bước 5. Thay đỗi màu sắc, kích thước sơ đồ.

### **Câu 25. Các phần văn bản được phân cách nhau bởi dấu ngắt đoạn được gọi là:**

A. Dòng.

B. Trang.

C. Đoạn.

D. Câu.

#### **Câu 26. Thao tác nào không phải là thao tác định dạng văn bản?**

A. Thay đổi kiểu chữ thành chữ nghiêng.

- B. Chon chữ màu xanh.
- C. Căn giữa đoạn văn bản.
- D. Thêm hình ảnh vào văn bản.

**Câu 27.** Việc phải làm đầu tiên khi muốn thiết lập định dạng cho một đoạn văn bản là:

A. Vào thẻ Home, chọn nhóm lệnh Paragraph.

B. Cần phải chon toàn bộ đoạn văn bản.

C. Đưa con trỏ soạn thảo vào vị tri bất kì trong đoạn văn bản.

D. Nhấn phím Enter.

#### **Câu 28. Ghép tác dụng của lệnh ở cột bên trái với mỗi nút lệnh tương ứng ở cột bên phải cho phù hợp.**

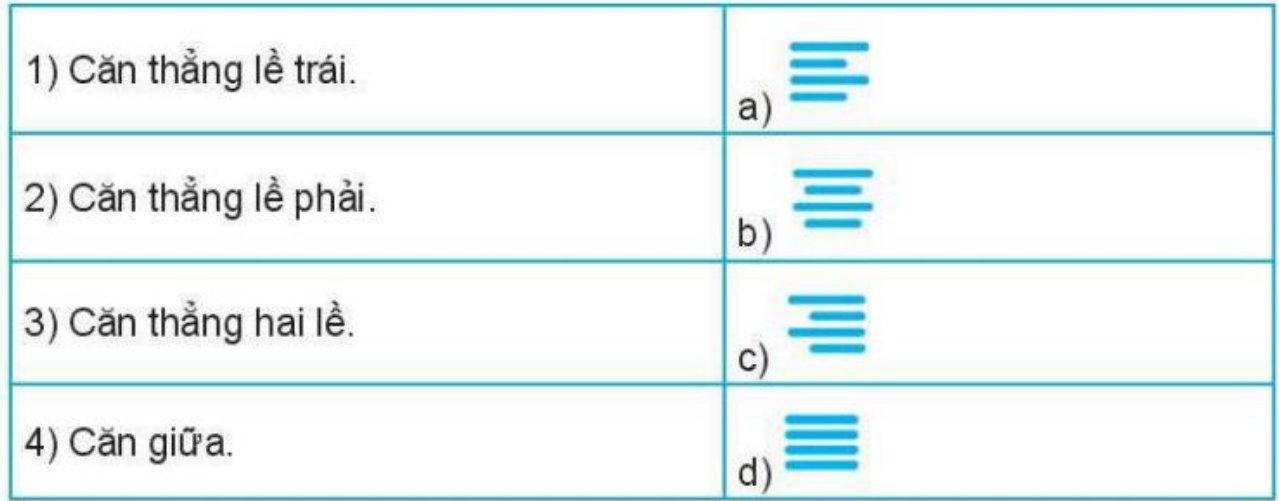

### **Câu 29. Để đặt hướng cho trang văn bản, trên thẻ Page Layout vào nhóm lệnh Page Setup sử dụng lệnh:**

### A. Orientation.

#### B. Size.

c. Margins.

D. Columns.

**Câu 30.** Đúng điền Đ, sai điền s vào ô tương ứng trong bảng sau:

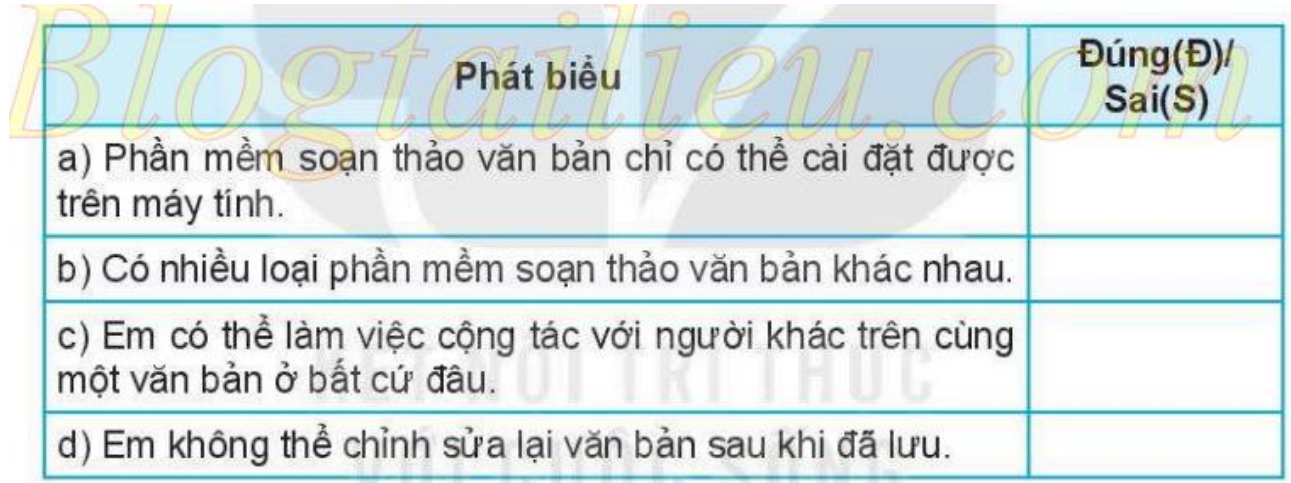

## **Câu 31. Điền từ hoặc cụm từ sau vào chỗ chấm thích hợp để được câu đúng: tất cà; bốn\ ngang\ lề dưới; lề trang.**

a) Ta có thể chọn hướng trang đứng hoặc hướng trang ...................... cho một trang văn bản.

b) Một trang văn bản gồm có: lề trên.................... lề trái, lề phải.

c) Lề của đoạn văn bản được tính từ......................... đến mép (trải hoặc phải) của đoạn văn bản.

d) Việc thiết đặt lề cho một trang văn bản sẽ tác động đến................ các trang còn lại của văn bản đó

# **Câu 32. Trong phần mềm soạn thảo văn bản Word 2010, lệnh Portrait dùng để**

A. chọn hướng trang đứng.

B. chọn hướng trang ngang.

C. chọn lề trang.

D. chon lề đoạn văn bản.

Chọn đáp án A

**Câu 33. Bạn Minh đã soạn thảo một câu ca dao và định dạng văn bản như Hình 11. Theo em, bạn Minh đã sử dụng những lệnh nào để căn chỉnh lề của các đoạn văn bản? Giải thích?**

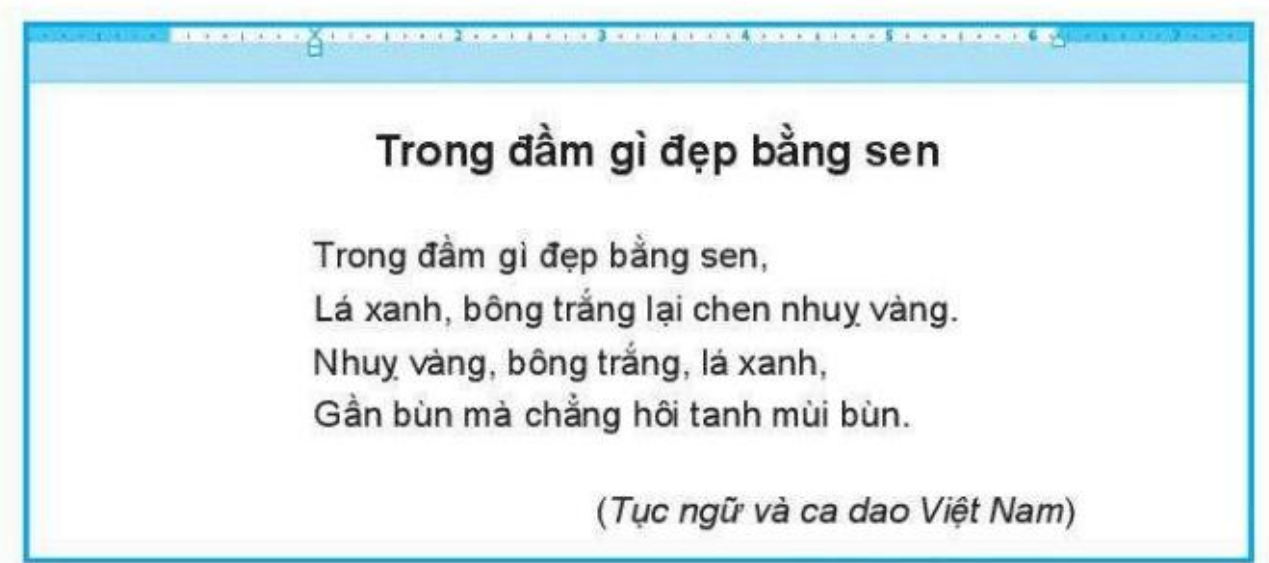

Hình 11

## **Trả lời**

Minh đã sử dụng những lệnh:

Tiêu đề: Căn lề giữa;

Khổ thơ: Căn thẳng lề trái và tăng mức thụt lề, đặt khổ thơ lùi vào một khoảng cách tạo điểm nhấn cho văn bản;

Dòng cuối: Căn thẳng lề phải.

## **Câu 34**. **Lệnh nào sau đây là lệnh dùng để giãn cách dòng cho văn bản?**

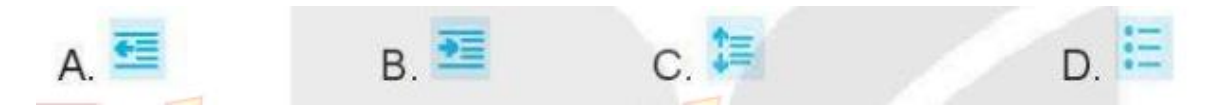

**Câu 35. An đã soạn thảo xong phần văn bản "Đặc sản Hà Nội" như Hình 12. Theo em, An đã sử dụng những lệnh căn lề đoạn văn bản nào?**

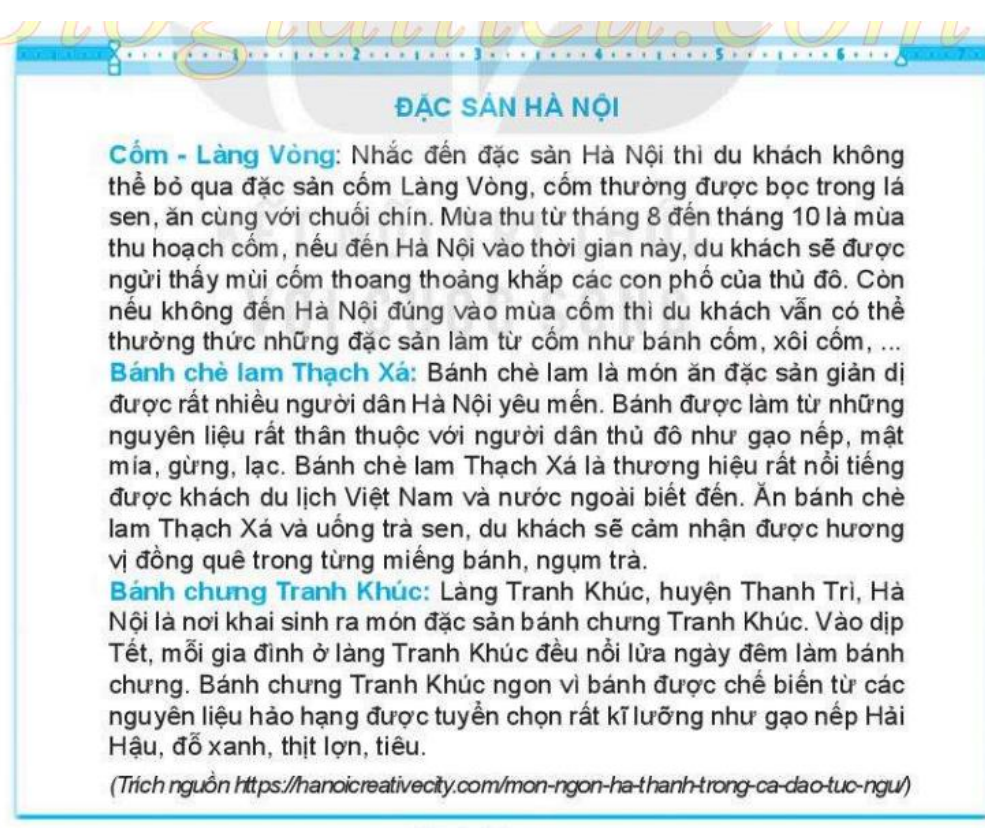

Hình 12

An đã sử dụng các lệnh: Tiêu đề: Căn lề giữa; Đoạn văn 1: Căn thẳng lề trái; Đoạn văn 2: Căn thẳng lề phải; Đoạn văn 3: Căn lề hai bên. Dòng cuối về trích dẫn nguồn: Căn thẳng lề phải.

#### **Câu 36. Bạn An đang định in trang văn bản "Đặc sản Hà Nội", theo em khi đang ở chế độ in, An có thể làm gì?**

- A. Xem tất cả các trang trong văn bản.
- B. Chỉ có thể thấy trang văn bản mà An đang làm việc.
- C. Chỉ có thể thấy các trang không chửa hình ảnh.
- D. Chỉ có thể thấy trang đầu tiên của văn bản.

#### **Câu 37. Thao tác nào sau đây không thực hiện được sau khi dùng lệnh File/Print để in văn bản?**

A. Nhập số trang cần in.

B. Chon khổ giấy in.

C. Thay đổi lề của đoạn văn bản.

D. Chon máy in để in nếu máy tính được cài đặt nhiều máy in.

## **Câu 38. Theo em có cần xem văn bản trước khi in hay không? Vì sao?**

### **Trả lời**

Theo em thì cần xem văn bản trước khi in vì nó giúp người sử dụng có thể kiểm tra lại và thực hiện các chỉnh sửa cần thiết trước khi in văn bản ra giấy, do đó tiết kiệm giấy, mực in, không gây hao mòn máy in và tiết kiệm thời gian do không phải in đi in lại nhiều lần.

### **Câu 39.**

### **a) Em hãy soạn thảo một văn bản giới thiệu các món ăn đặc sản của quê hương mình và thực hiện các yêu cầu định dạng sau đây:**

- Đặt lề trang văn bản: lề trên (2.5 cm), lề dưới (2.5 cm), lề trái (3 cm), lề phải (2 cm).
- Đặt hướng trang đứng.
- Đặt khoảng cách giữa các dòng trong văn bản là 1.15 (Multiple 1.15).
- Căn giữa cho tiêu đề của văn bản. Các đoạn văn bản còn lại căn thẳng hai lề.
- Lưu văn bản.

### **b) Em hãy mở lại tệp văn bản đã lưu và thực hiện các yêu cầu sau:**

- Chèn thêm hình ảnh minh hoạ cho từng món ăn đặc sản.
- Thực hiện căn chỉnh và sắp xếp để vị trí các bức ảnh hợp li.
- Lưu văn bản vừa chỉnh sửa.

a)

- Đặt lề chọn lệnh Page Layout/Margins/CustomMargins. Đặt lại các thông số lề tại các ô Left (lề trái), Right (lề phải), Top (lề trên), Bottom (lề dưới).
- Đặt hướng trang đứng: ChọnthẻPageLayoutchọn nhómlệnh Page Setup, nháy vào nút tam giác của lệnh Orientation chọn Portrait.
- Đặt khoảng cách dòng: Chọn thẻ Home, trong nhóm lệnh Paragraph, nháy vào nút tam giác của lệnh Line and Paragraph Spacing và chọn giá trị 1.15.
- Đưa con trỏ chuột vào tiêu đề bài viết và chọn lệnh trong nhóm lệnh Paragraph của thẻ Home (hoặc nhấn tổ hợp phím Ctrl + E).
- Đưa trỏ chuột vào vị trí bất kì của đoạn văn bản và chọn lệnh trong nhóm lệnh Paragraph của thẻ Home (hoặc nhấn tổ hợp phím Ctrl + J).
- Lưu văn bản: Chon lệnh File/Save (hoặc nhấn tổ hợp phím Ctrl + S).

b)

- Tìm kiếm hình ảnh liên quan tới thông tin về đặc sản trong bài viết (Internet, hoặc ảnh tự chụp, ...)
- Chon ra hình ảnh hợp lí.
- Chèn ảnh vào vị trí thích hợp: Insert/ Picture.
- Định dạng lại hình ảnh cho hợp li: Nháy chuột vào hình ảnh cần định dạng, chọn thẻ ngữ cảnh Picture Tools, chọn lệnh Format. Sau đó thực hiện các thay đổi cần thiết như: màu sắc, khung viền, kích thước, bố trí ảnh trên trang văn bản, ...
- Lưu văn bản: File /Save hoặc Ctrl + s.

# **Câu 40. Phát biểu nào trong các phát biểu sau là sai?**

A. Bảng giúp trình bày thông tin một cách cô đọng.

B. Bảng giúp tìm kiếm, so sánh và tổng hợp thông tin một cách dễ dàng hơn.

**C.** Bảng chỉ có thể biểu diễn dữ liệu là những con số.

D. Bảng có thể được dùng để ghi lại dữ liệu của công việc thống kê, điều tra, khảo sát,...

# **Câu 41. Nội dung của các ô trong bảng có thể chứa:**

A. Kí tự (chữ, số, kí hiệu,...).

B. Hình ảnh.

C. Bảng.

**D.** Cả A, B, C.

## **Câu 42. Sử dụng lệnh Insert/Table rồi dùng chuột kéo thả để chọn số cột và số hàng thì số cột, số hàng tối đa có thể tạo được là:**

A. 10 cột, 10 hàng.

B. 10 cột, 8 hàng.

c. 8 cột, 8 hàng.

D. 8 cột, 10 hàng.

### **Câu 43. Để chèn một bảng có 30 hàng và 10 cột, em sử dụng thao tác nào?**

- A. Chon lệnh Insert/Table, kéo thả chuột chọn 30 hàng, 10 cột.
- B. Chọn lệnh Insert/Table/Table Tools, nhập 30 hàng, 10 cột.
- C. Chon lệnh Insert/Table/Insert Table, nhập 30 hàng, 10 cột.
- D. Chọn lệnh Table Tools/Layout, nhập 30 hàng, 10 cột.

## **Câu 44. Cách di chuyển con trỏ soạn thảo trong bảng là:**

- A. Chỉ sử dụng các phím mũi tên trên bàn phím.
- B. Chỉ sử dụng chuột.
- C. Sử dụng thanh cuộn ngang, dọc.
- D. Có thể sử dụng chuột, phim Tab hoặc các phim mũi tên trên bàn phím.

**Câu 45. Ghép mỗi lệnh ở cột bên trái với ý nghĩa của chúng ở cột bên phải cho phù hợp**

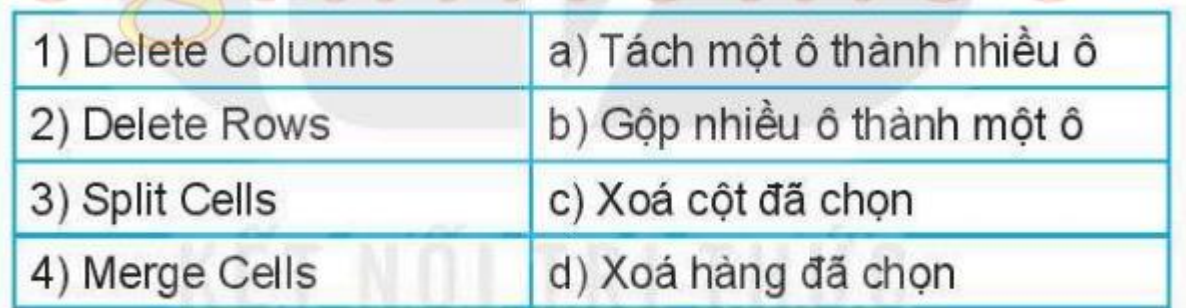

**Câu 46. Trong nhóm lệnh Alignment của thẻ ngữ cảnh Table Tools/Layout, dũ' liệu trong ô được căn chỉnh theo hai chiều dọc và ngang. Căn theo chiều dọc có 3 lựa chọn: trên, giữa, dưới. Căn theo chiều ngang cũng có 3 lựa chọn: trái, giữa, phải. Hình ảnh trực quan cho các lựa chọn căn chỉnh dữ liệu của ô được thể hiện trong bảng sau:**

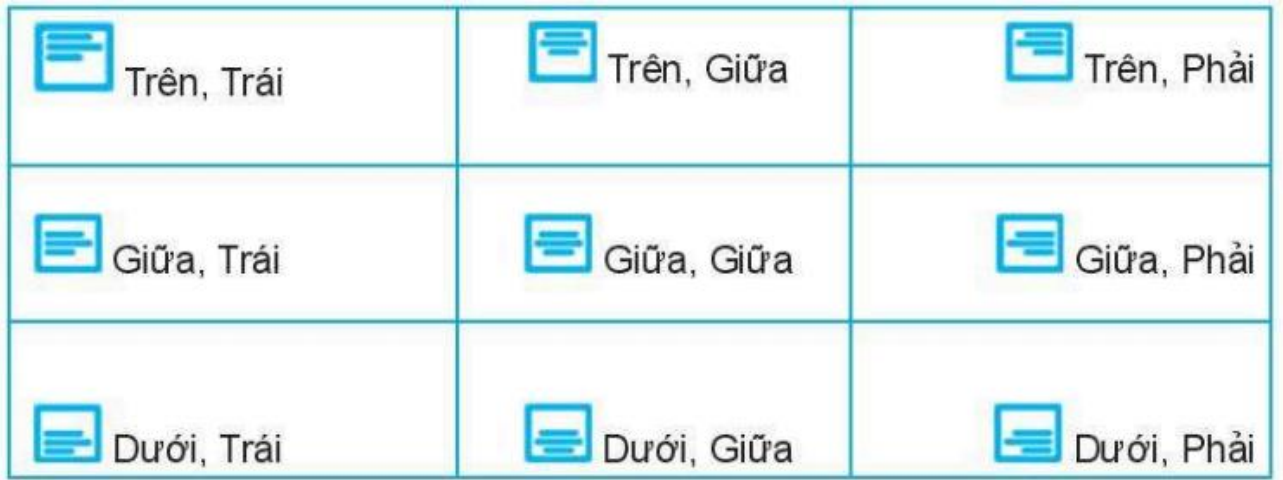

Bạn An đã căn chỉnh dữ liệu trong ô để được kết quả như Hình 13 sau:

Bạn đã sử dụng lệnh nào trong nhóm lệnh Alignment:

- A. Trên, Trái.
- B. Trên, Giữa.
- C. Trên, Phải.
- D. Giữa, Giữa.

**Câu 47. Ghép mỗi lệnh ở cột bên trái với ý nghĩa của chúng ở cột bên phải cho phù hợp.**

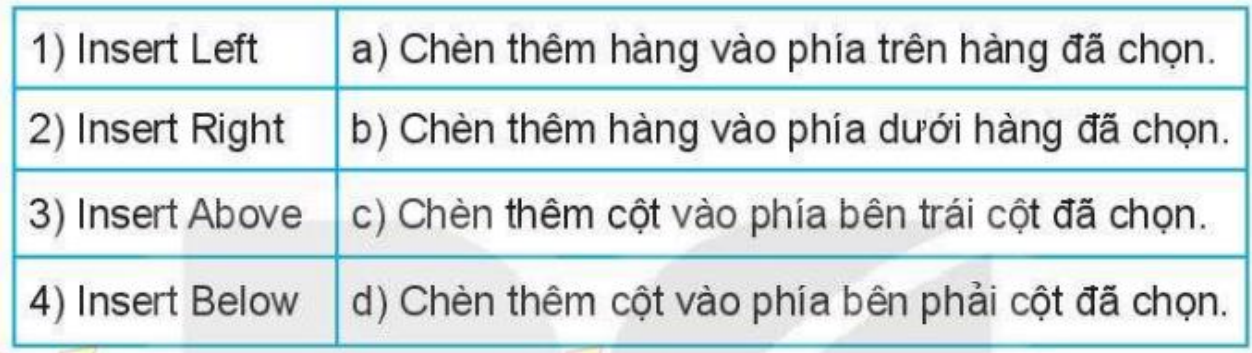

**Câu 48. Bảng danh sách lớp 6A với cột Tên được trình bày theo thứ tự vần A, B, C.**

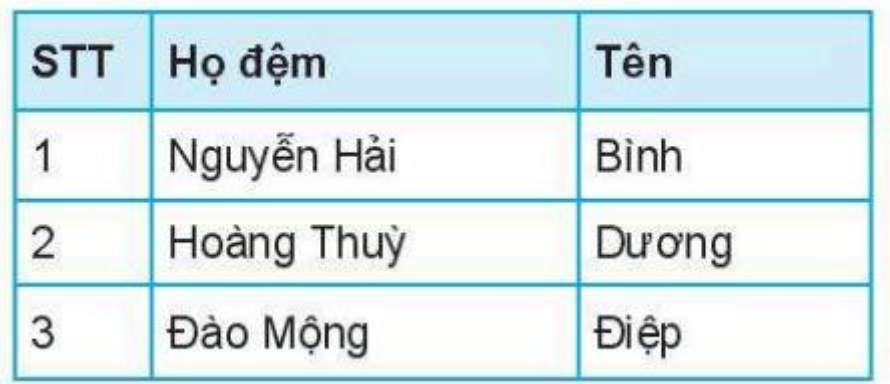

Để bổ sung bạn Ngô Văn Chinh vào danh sách mà vẫn đảm bảo yêu cầu danh sách được xếp theo vần A, B, c của tên, em sẽ thêm một dòng ở vị trí nào của bảng?

- A. Thêm một dòng vào cuối bảng.
- B. Thêm một dòng vào trước dòng chửa tên bạn Bình.
- C. Thêm một dòng vào trước dòng chứa tên bạn Dương.
- D. Thêm một dòng vào sau dòng chửa tên bạn Dương.

**49. Trong bảng danh sách lớp 6A ở câu 49, con trỏ soạn thảo đang được đặt trong ô chứa tên bạn Bình. Để thêm một dòng vào sau dòng này, em nháy nút phải chuột chọn Insert và chọn tiếp lệnh nào?**

A. Insert Rows Above.

**B.** Insert Rows Below.

C. Insert Columns to the Left.

D. Insert Columns to the Right.

**50.** Để chuẩn bị cho buổi dã ngoại, bạn An đã lập danh sách các đồ dùng cần mua với các thông tin như: đồ dùng, số lượng, đơn giá,... Trong các cách trình bày dưới đâỵ, cách trình bày nào là hợp lí, đảm bảo thông tin cô đọng, dễ tim kiếm, dễ tổng hợp.

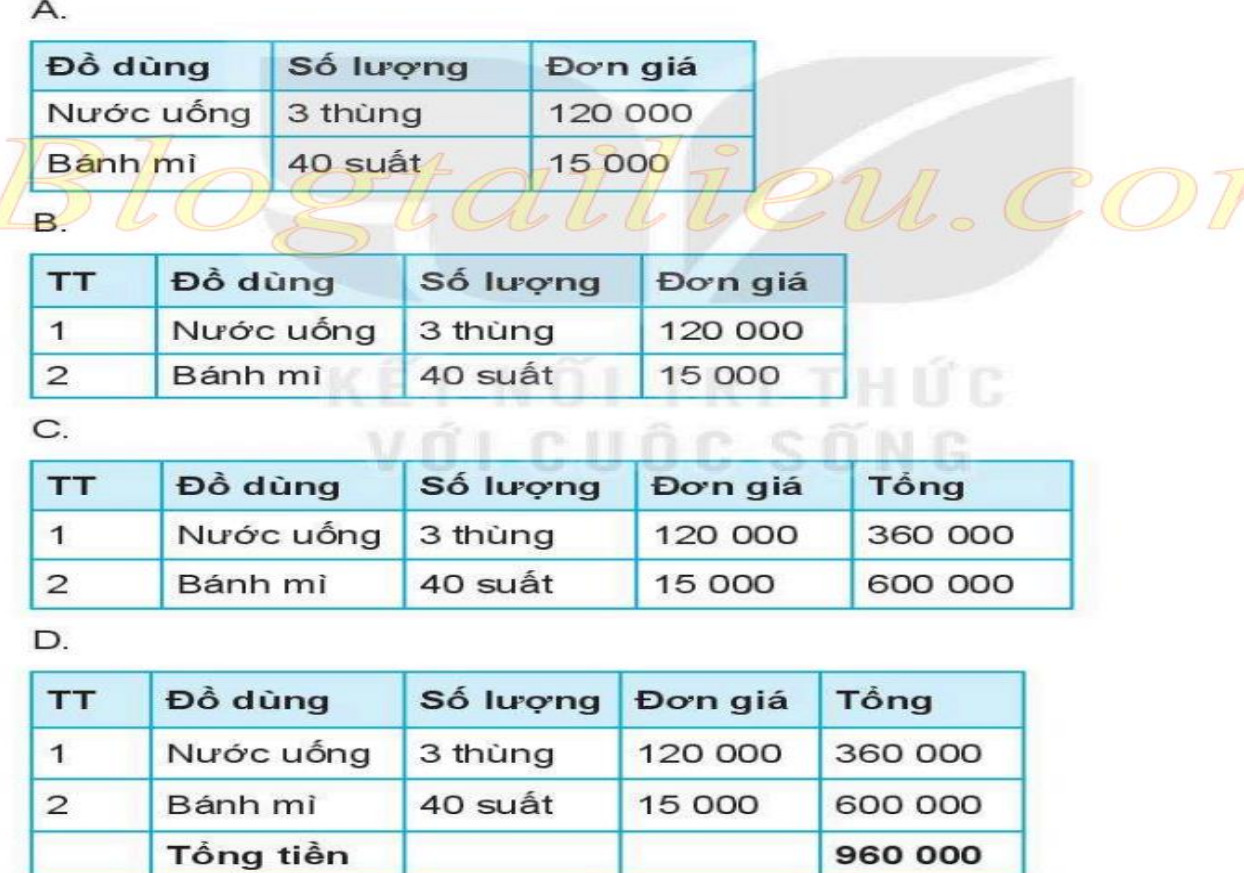